October 2023

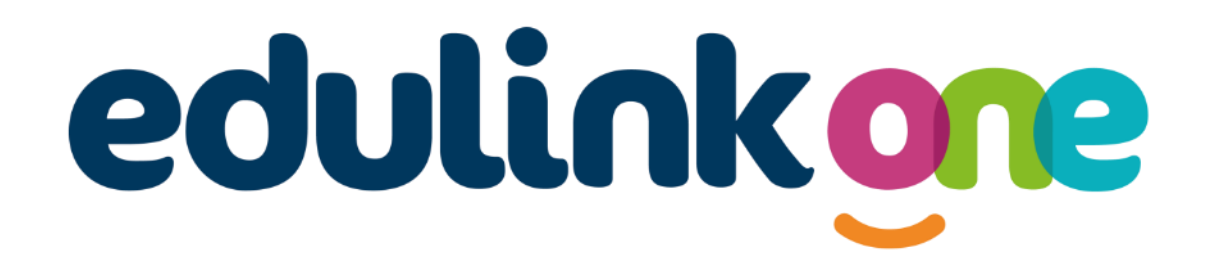

# Parent Guide for Scissett Middle School

## **A Parents' Guide to Getting Started with "Edulink One"**

There are two ways to use Edulink One: through a web browser like Google Chrome or through an app you can download to use on your mobile device. The Edulink One app is available for iOS and Android devices.

#### **Web Browser Instructions**

If you do not have a device suitable for the app, you can access the same great features online at [www.edulink.com.](http://www.edulink.com/) The school school ID for Edulink is **sms** or alternatively use our postcode, **HD8 9JX.**

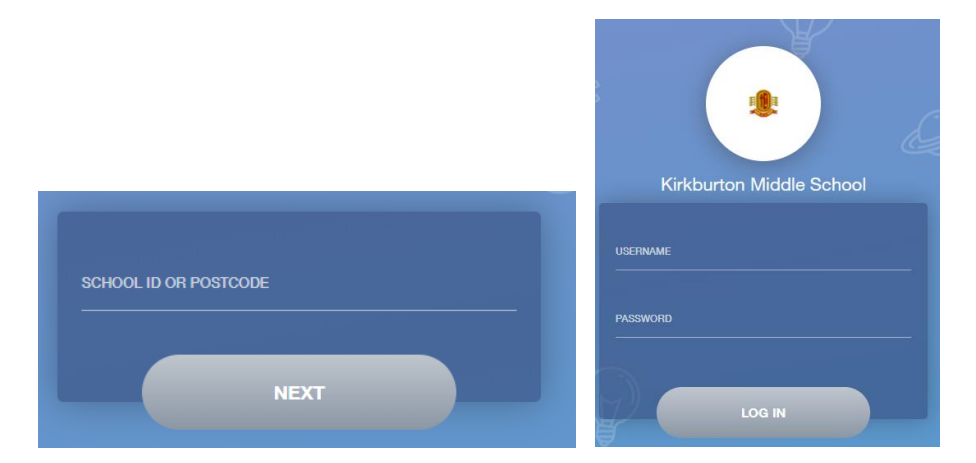

Your **username** and **password** will have been sent out to you from the school by email.

Once you have filled in all three boxes with your login details, click **LOG IN** to get started.

## **Downloading and Using the App**

The Edulink One app is available for iOS and Android devices. You can download from these links or search in the App or Play stores.

## **Apple App Store**

<https://itunes.apple.com/gb/app/edulink-one/id1188809029?mt=8&ign-mpt=uo%3D4>

## **Android Google Play**

<https://play.google.com/store/apps/details?id=com.overnetdata.edulinkone&hl=en>

#### The **SCHOOL POSTCODE** is **HD8 9JX**

Followed by your **USERNAME** & **PASSWORD** which will have been sent out to you from the school by email.

Once you have filled in all three boxes with your login details, click **LOG IN** to get started.

#### **If you forget your username or password, please contact the school office.**

## **Main Screen**

Once logged in you will see the main screen in Edulink One, where you will be able to navigate through the different sections of Edulink One to view a selection of information about your child/children.

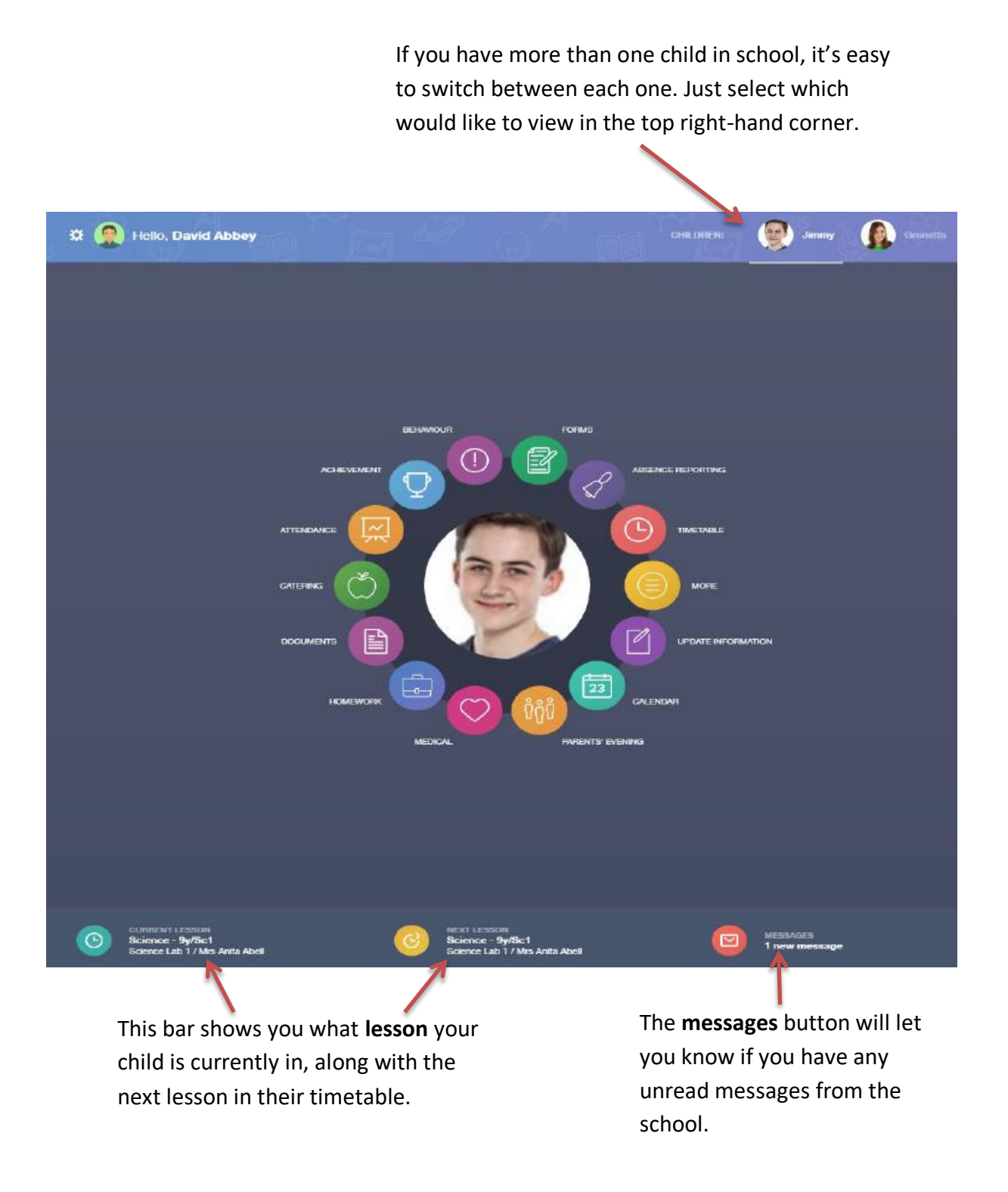

### **Edulink One Key Features**

Initially, only some of these features will be enabled, but we will be adding more throughout the academic year.

#### **Attendance**

In this section, you can view your child's attendance. This is sorted by day, month and academic year.

#### **Achievement**

This section is where you can view information on positive achievements which have been awarded to your child.

#### **Behaviour**

The behaviour button will allow you to view behaviour incidents involving your child.

#### **Timetable**

This section allows you to view your child's timetable, including the lesson times and teachers.

#### **Reports**

This section displays all your child's reports. Historical reports will also be stored and will be available for you to download as a PDF.

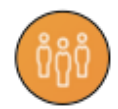

Œ

 $\odot$ 

 $\mathbf{r}$ 

#### **Parents' evenings (coming soon)**

This section allows you to make parents' evenings bookings. We will write to you with further instructions nearer to the date of your child's parents' evening.

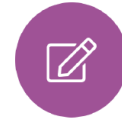

#### **Update information (coming soon)**

This section shows the current data we store on you and your child/children. Changes can be made by adding a new address/telephone number/email address and clicking the green 'Save' button. When information is updated in EduLink, this will be checked and approved by the office team.

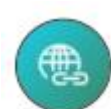

#### **School Links**

This section contains links to useful resources, such as ParentPay, and school social media pages.

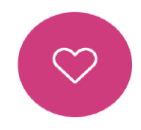

#### **Medical information (coming soon)**

This section contains medical information which you have supplied to the school regarding your child.